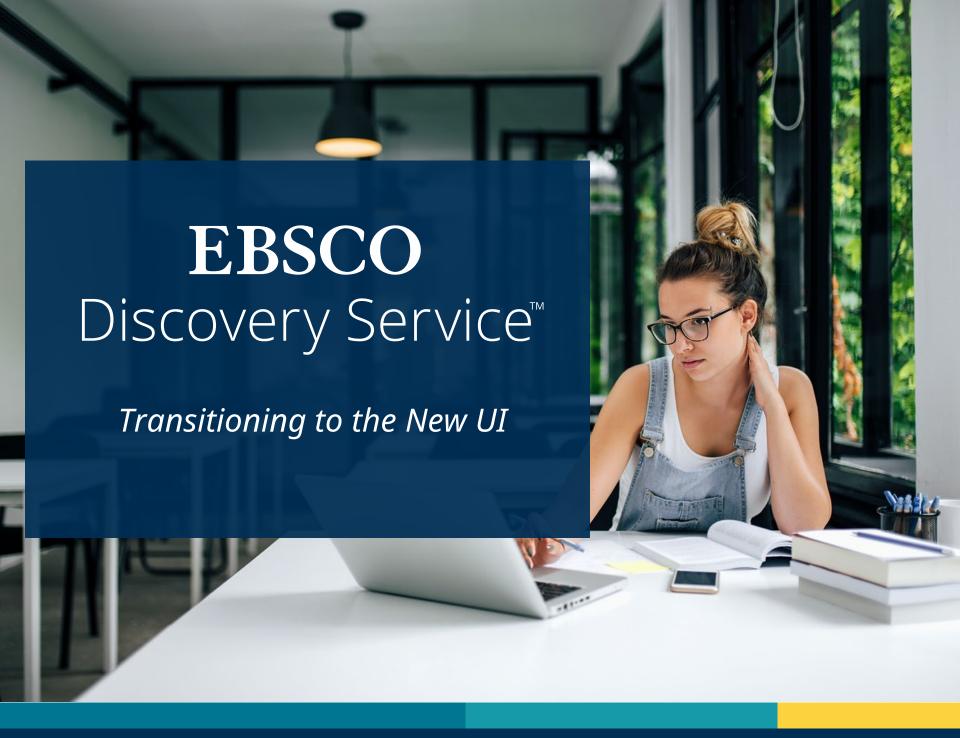

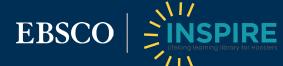

This summer, Indiana's libraries will be transitioned to the new user interface (UI) for EBSCO Discovery Service (EDS).

New personalized dashboards, modern result lists, enhanced displays, greater citing and sharing options, enhanced detailed record and viewer experiences are high-level examples of some of the many improvements that are coming to your library.

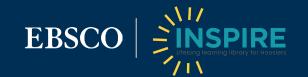

?

What is the new layout?

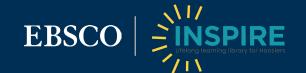

## Start Page

- A Search Box:
  Search topics,
  keywords and
  more, or use the
  popular search
  and publication
  suggestions to
  help complete
  your searches.
- B Dashboard: See searches and projects you created, items you liked and folders to keep them in.
- Chat with a
  Librarian: Reach
  out to a librarian
  for assistance.

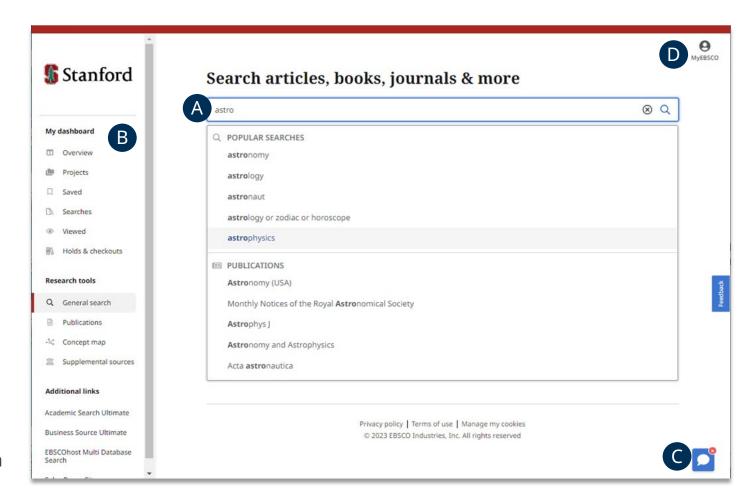

**Account Profile:** Create a personal account to enable saving your favorite articles to the dashboard. Also, set your user preferences.

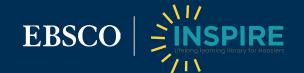

#### Results List Screen

- A Quick Filters:
  Quickly fine-tune
  your results. Select
  from commonly
  used filters or
  choose "All filters"
  for more options.
- Advanced Search:
  Click to enter
  structured
  searches with
  multiple terms,
  Boolean operators
  and field codes.
- C General Search:
  Clicking here
  returns you to this
  initial start screen.

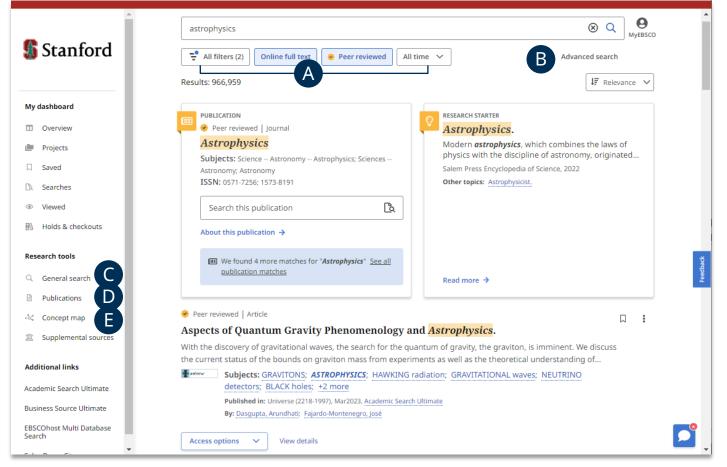

- **Publications:** Browse by alphabet, database, and hierarchical subject, or use the search box to quickly locate publications.
- **Concept Map:** Click to see a visual representation of subjects and concepts related to your search so you can discover relationships that may not be readily visible in the results list.

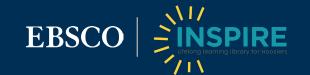

### Results List Screen (cont'd)

- F Sort By: Arrange results by relevance or by date.
- Publication
  Placard: If there is
  an exact match for
  a publication, it will
  be shown in a
  placard at the top
  of the results list.
- Research Starter Placard: These links to citable, authoritative summary articles can help start your research journey.

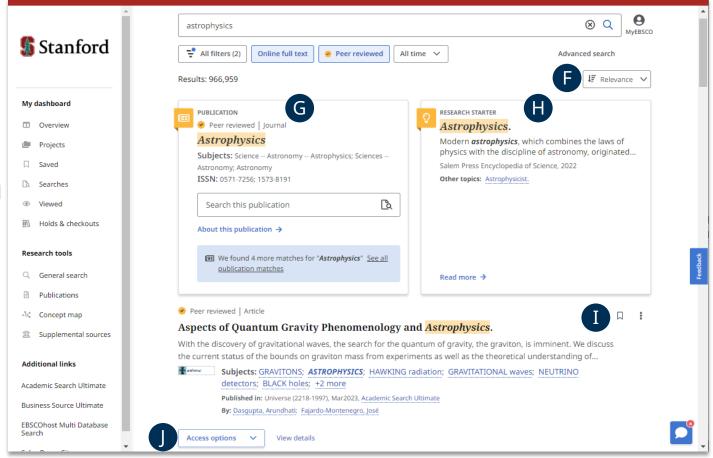

- Save and Tools Menu: Click the bookmark icon to save a resource to your Saved Items list, or click the three-dot menu to cite, add to a project, share or download full text.
- **Access Options:** Click to retrieve the item or select a version of the item if multiple full text options are available.

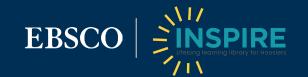

## Detailed Record Page

- A **Save:** Click to add to your saved items list.
- B Cite: Click to copy a citation of the article in a variety of formats.
- Click to add the article to a project in your dashboard.
- **Share:** Click to share the article.
- **Download:** Click to download the full text or a CSV file containing the article's citation information.

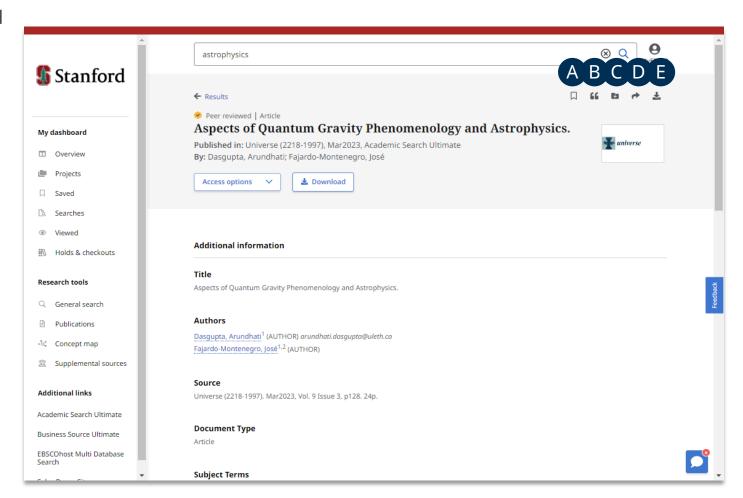

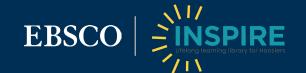

## **Dashboard**

- A **Projects:** Click to collect and organize items into research project folders.
- **B** Saved Items: See all of your saved items in one place.
- Recent Searches: See your recent search history.
- **D** Viewed Items: See recent viewed items.
- Holds & Checkouts: See all holds & checkouts in one place.

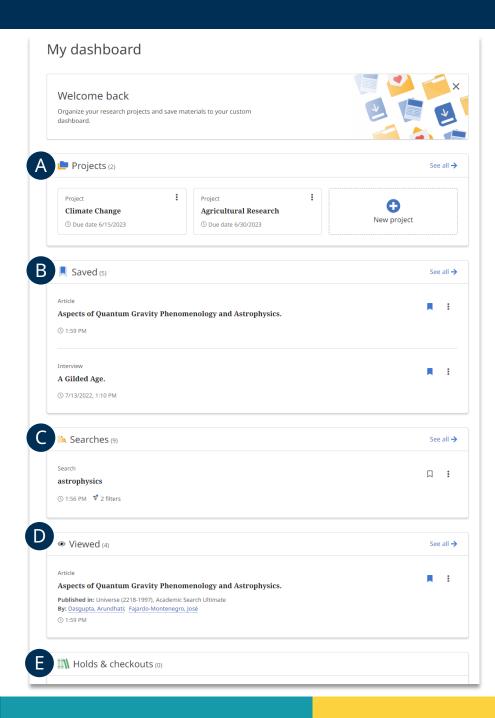

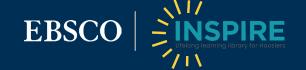

?

What are the key changes in the research workflow?

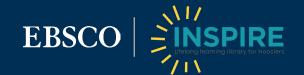

## Main Navigation: Classic UI

In the Classic UI, your main navigation was conducted through the universal toolbar at the top of the interface. This toolbar included custom links, a link to your personal account and folder, as well as access to help and preferences.

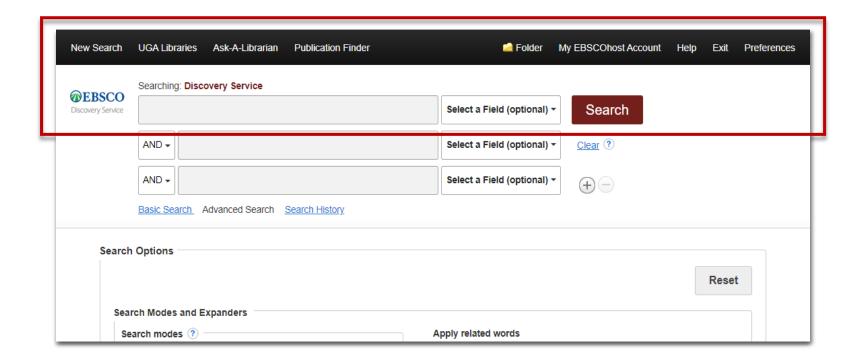

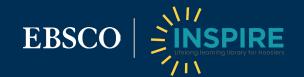

## Main Navigation: New UI

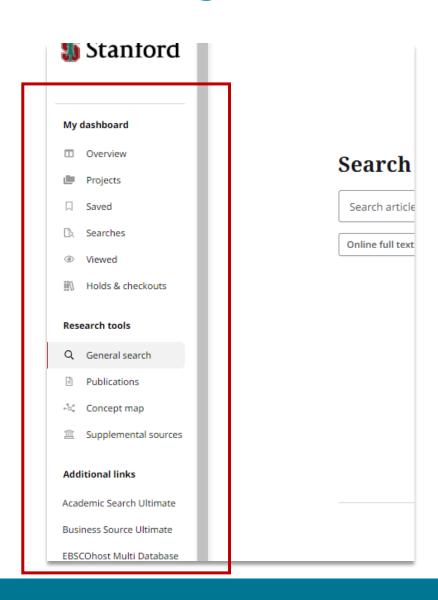

Many of these options have now moved to the sidebar on the left of the New UI. This includes supplemental research tools (Publication Finder, new Concept Map, Supplemental Sources), and additional custom links, as well as access to your personal folder, which is now called your "dashboard" (see page 18).

Signing in or out and setting general preferences are still conducted in the top right of the screen through your account icon.

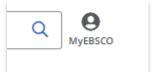

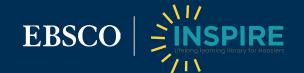

## Basic Searching: Classic vs. New UI

Basic searching still mirrors the familiar user experience encountered with search engines across the web. The Basic search option in the New UI offers quick access to key filters below the search bar. These include:

- Online full text limit to results with online full text.
- <u>At my library</u> limit to records available through your library, including print resources.
- <u>Peer reviewed</u> limit to only peer-reviewed articles. Note: this "peer reviewed" icon appears throughout results to help you quickly identify peerreviewed content.
- Published date limit to records from the Past 12 months, Past 5 years, Past 10 years or from All Time.

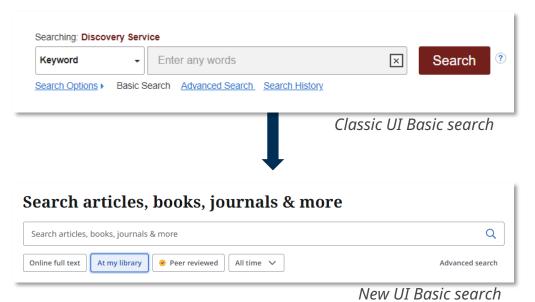

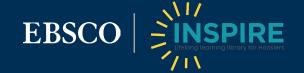

## Advanced Searching: Classic vs. New UI

Advanced searching still offers various pre-search limiting options and Boolean-linked indexed field searching. Simply click the Boolean operator in the search field to cycle through options.

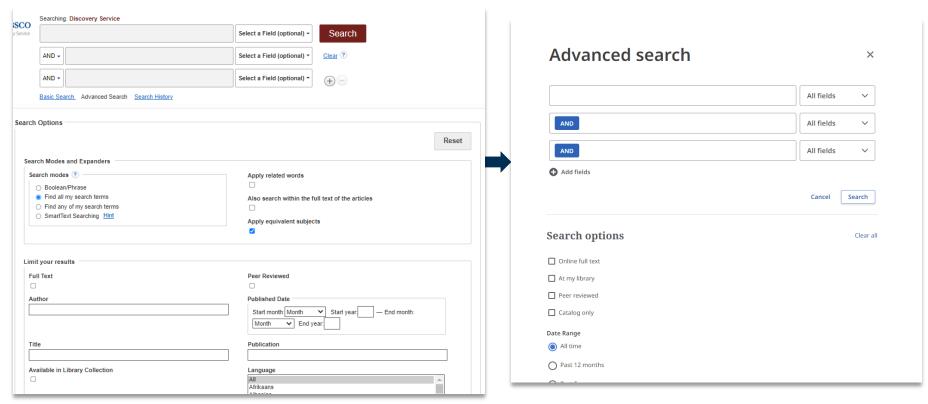

Classic UI Advanced search

New UI Advanced search

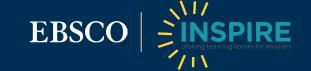

#### Results: Classic UI

In the Classic UI, search results appeared in a list that was navigated by page number. At the top of the list, you could view the number of search results and access different sorting and page options. To the left of the results list were the available filters for your results, which could be selected one at a time.

For each record within the results list, you could view article metadata and access full-text options as available. You could also quickly save an article to your folder via the folder icon.

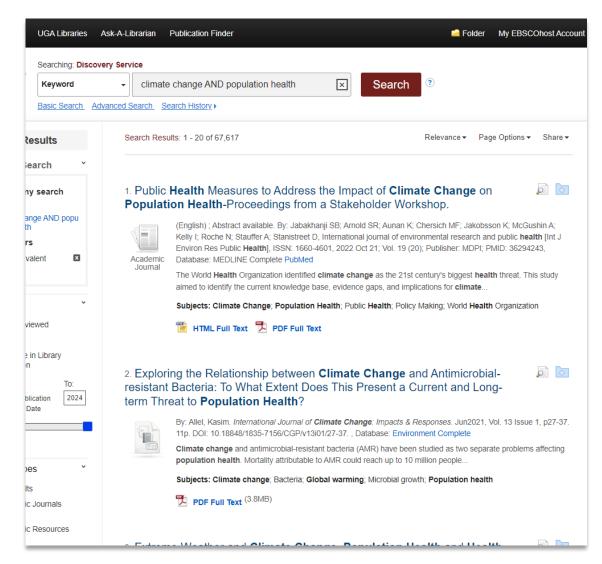

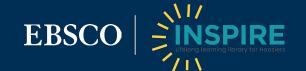

#### Results: New UI

The results list in the New UI is infinitely scrollable, rather than navigated by page. The number of results and sorting options are still located at the top of the list, and full text access options are still located at the bottom of each result.

Filters are now located below the search bar (see page 16).

The New UI offers quick access to tools from the results list, including the ability to save, cite, add to a project, share or download full text.

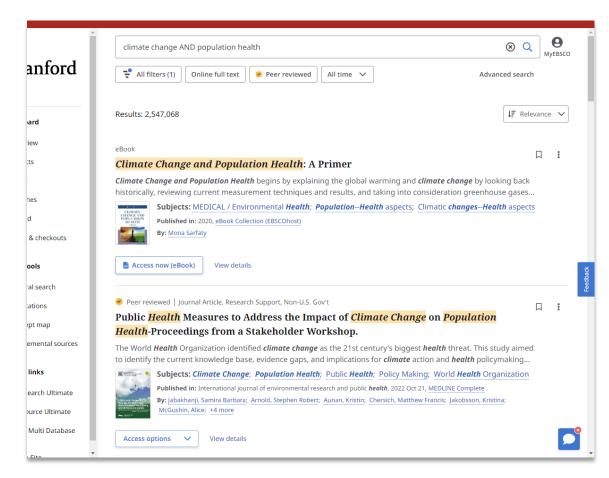

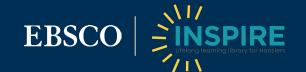

#### Filters: Classic vs. New UI

While filters were located on the left side of the interface in the Classic UI, the full list of filters in the New UI is accessed by selecting the "All filters" button beneath the search bar.

With the filters menu open, you can select your desired filters and hit "Apply filters" to apply them all at once, rather than reloading results each time a new filter is selected.

Filters can now be sorted alphabetically or by hit count.

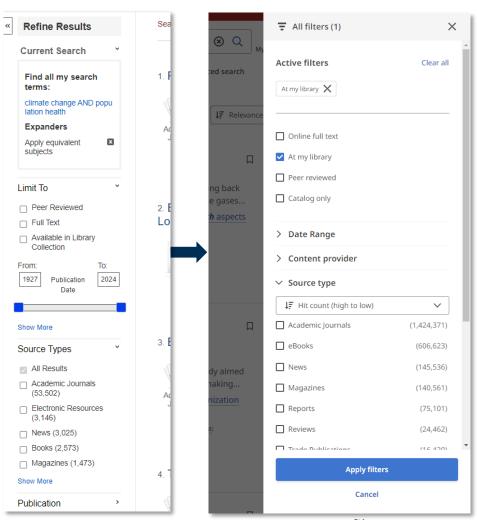

Classic UI filters

New UI filters

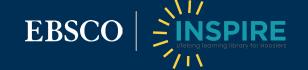

#### Personal Account: Classic UI

In the Classic UI, your personal account was accessed through the top toolbar, and included folders where you could save and organize your research.

To group resources for a particular purpose, you could create custom folders in your "My Custom" list.

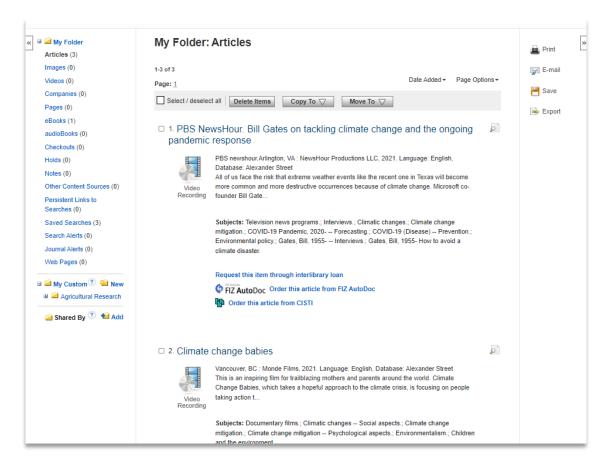

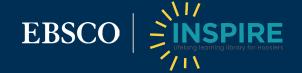

#### Personal Account: New UI

In the New UI, your saved items and other account activity are located in your "dashboard," which is accessed on the left side of the interface. Instead of using custom folders as you did in the Classic UI, you can group resources by creating "projects," which can include additional detail such as a due date and description to help keep you on track.

Your dashboard also lists your recently conducted searches and viewed articles, as well as any holds or checkouts you have. A snapshot of this information is available for quick viewing on a single page from the "Overview" option, and more information for each section can be viewed by selecting the "See all" option in the top right corner.

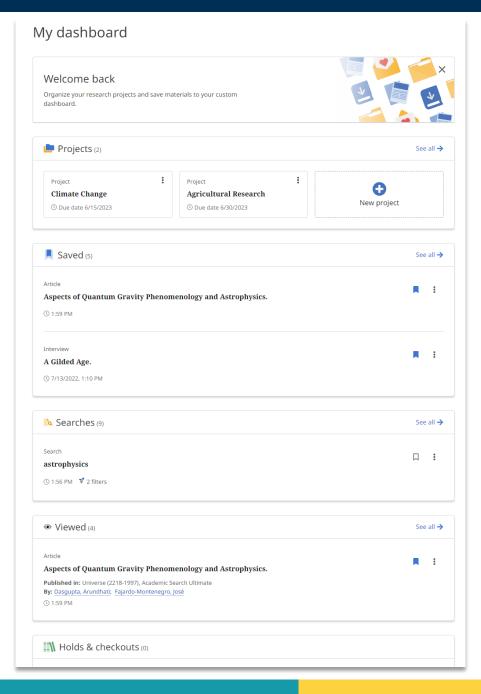

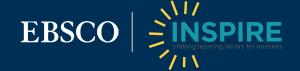

?

# What other resources are available for me?

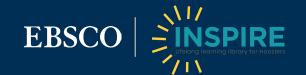

## Spread the word to your staff and patrons:

## Guides & Promotional Resources

 <u>Features and Functions Handout</u> – This handout reviews the locations of various functions in the New UI.

- <u>Takeaway Guide</u> This tri-fold guide presents an overview of research with EDS, as well as the location of key functions on the new interface.
- New EDS Tutorial (5 min) This quick video tutorial outlines key features in the New UI.

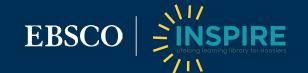

## EBSCO

Thank you

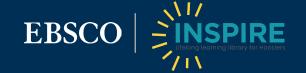